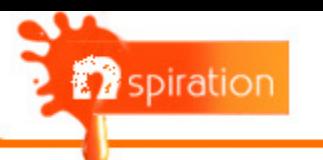

## **User Manual**

Version 2.0 (Beta)

# **Main Menu**

**Open New Photo Open Saved Photo**

# ] **Introduction**

**Nspiration** is designed to edit photos and create high quality color previews. It's an expert system built with years of practice and process by Paint Pro. The GUI and functionality are designed in a user friendly way and with minimal training users can start producing professional color scheme catalogue needed by builders, architects etc.,

### **Open a New Photo**

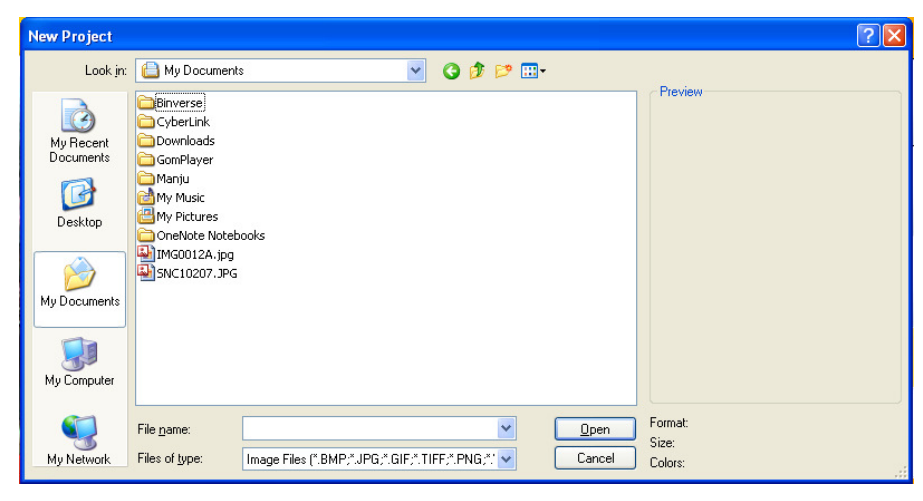

**Browse and select your photo to section and paint.** 

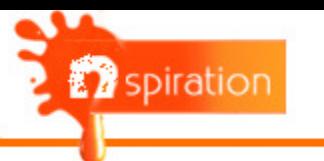

#### **Enter project details**

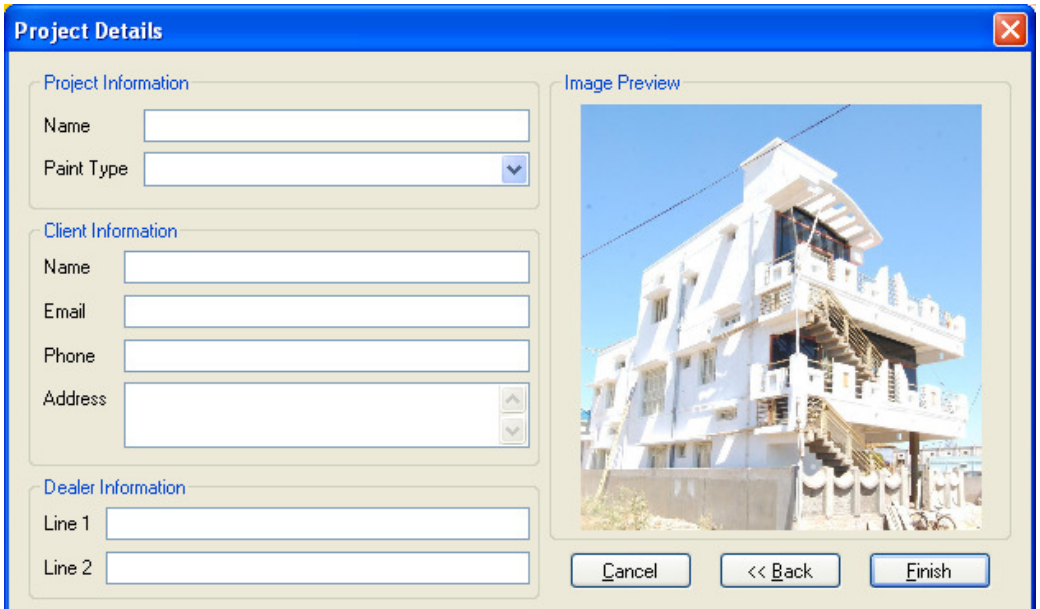

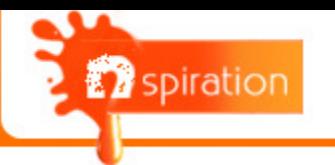

## **Edit Image Tab**

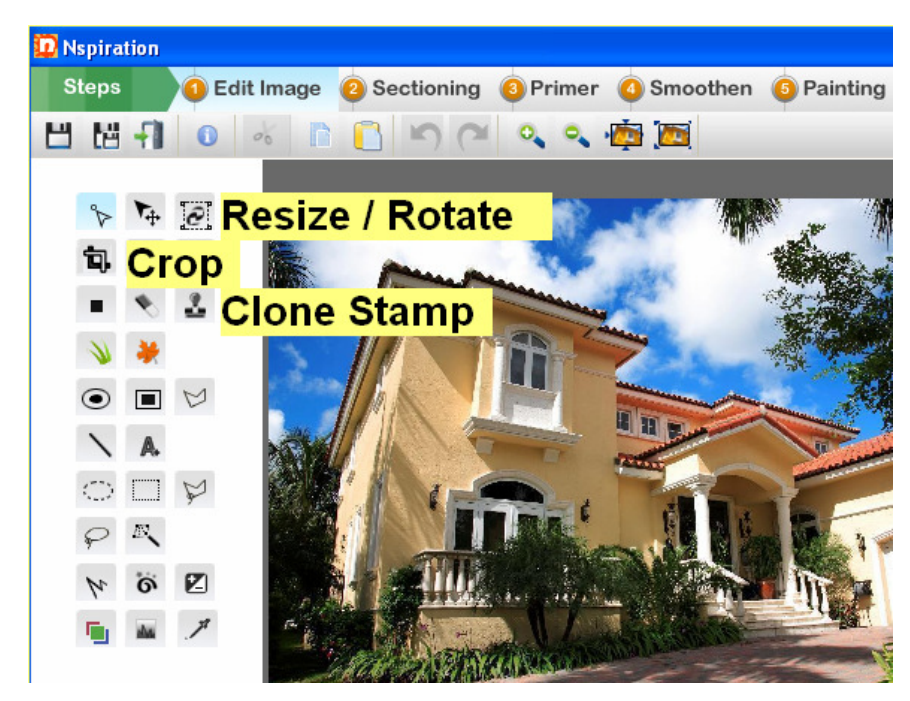

**Crop, resize and clean the photo to 1000 X 800 size approximately.** 

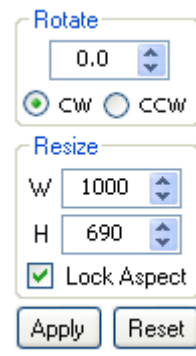

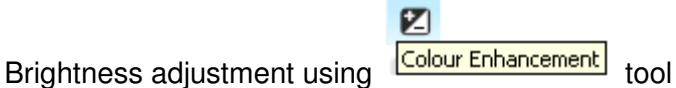

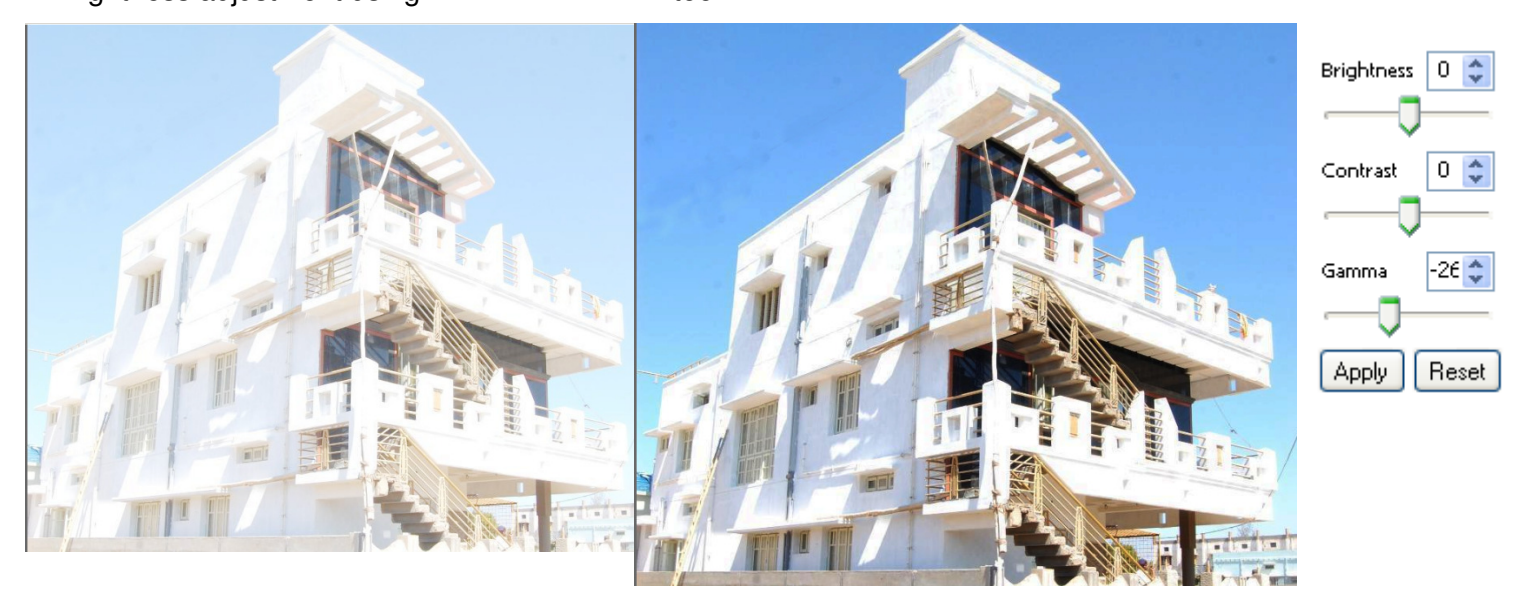

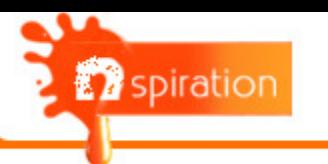

# **Sectioning Tab**  Select the polygon tool to mask the photo. First mask the non paintable area. **D** spiration Non Paintable Area Hide Non Paintable Area Shape 1  $\mathbb{R}$  Shane 2

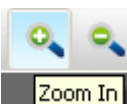

Use tool to section accurately

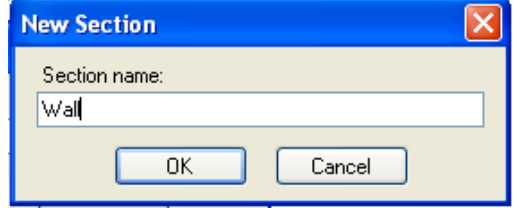

Then mask paintable area using  $\frac{d}{dx}$  tool to create paintable sections.

Enter the name of the paintable sections like Walls, borders etc

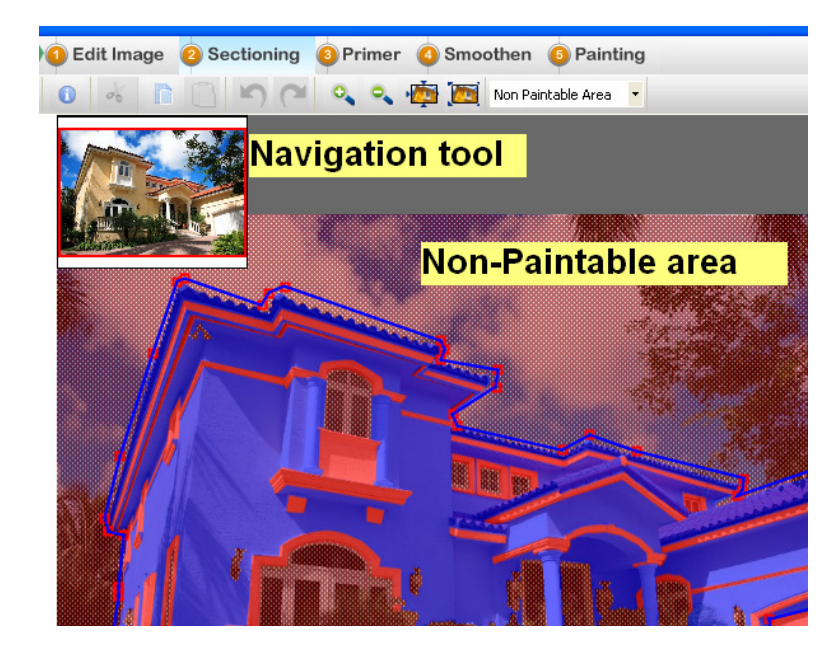

- Non paintable area will be in netted red and paintable area will be in blue
- Use Navigation tool to navigate across the photo while sectionng

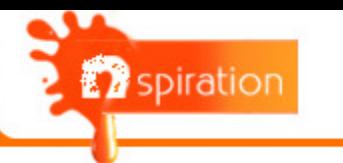

#### **Sectioning similar shapes:**

Option to copy paste shapes while sectioning similar shapes

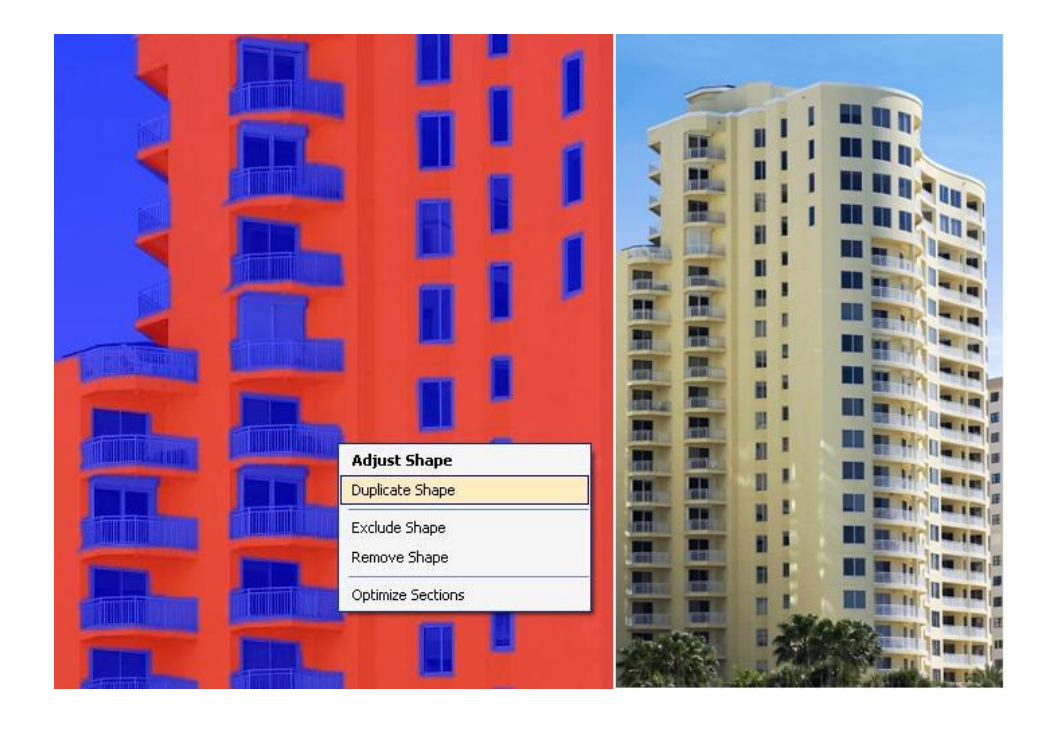

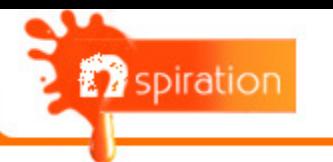

# **Primer Tab**

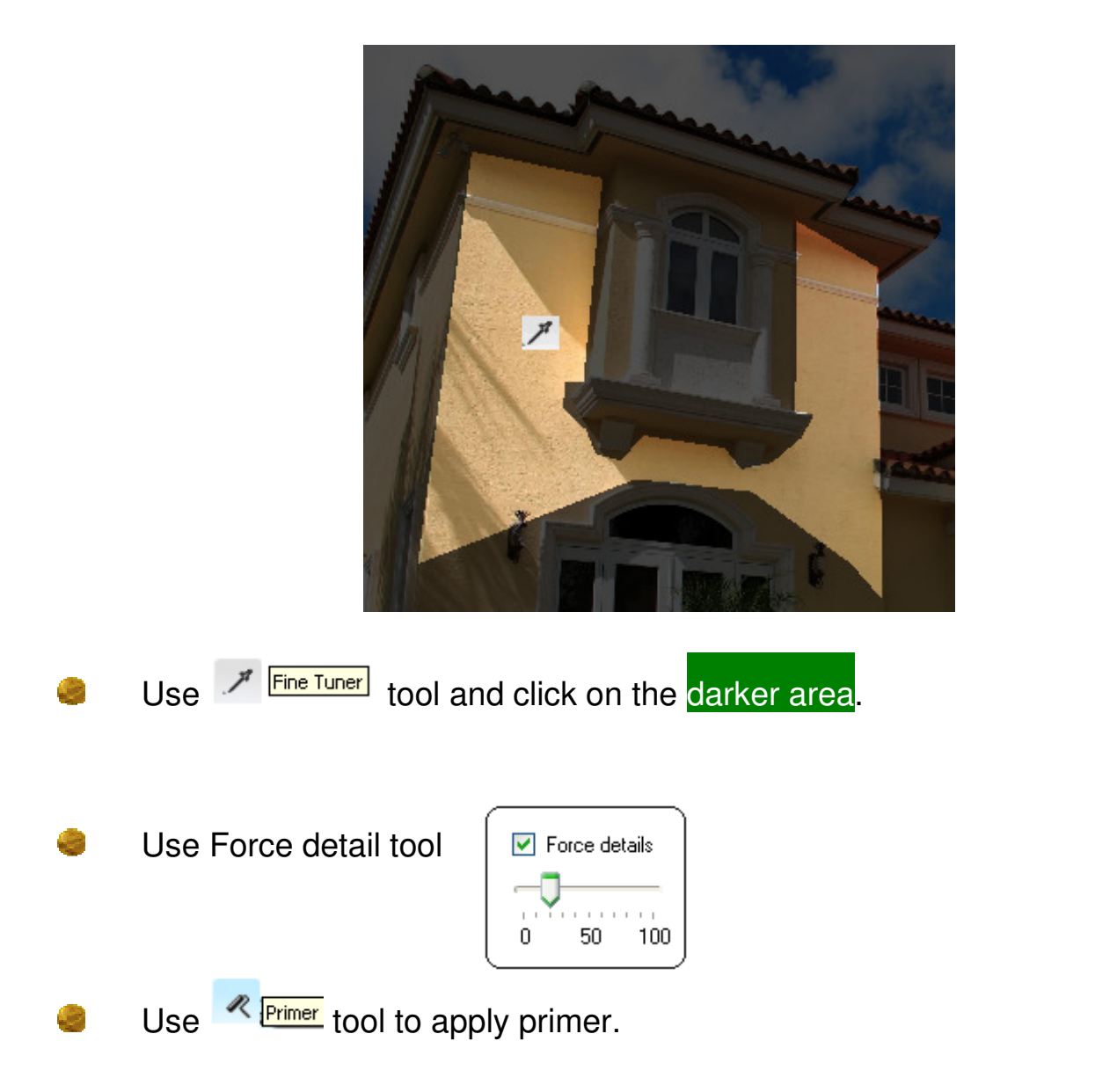

Adjust the "Force detail" level for best surface detail and the primer finish.

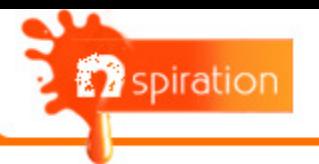

### **Smoothen Tab**

**Clean the image using** <sup>1</sup> Clone Stamp tool

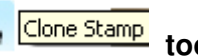

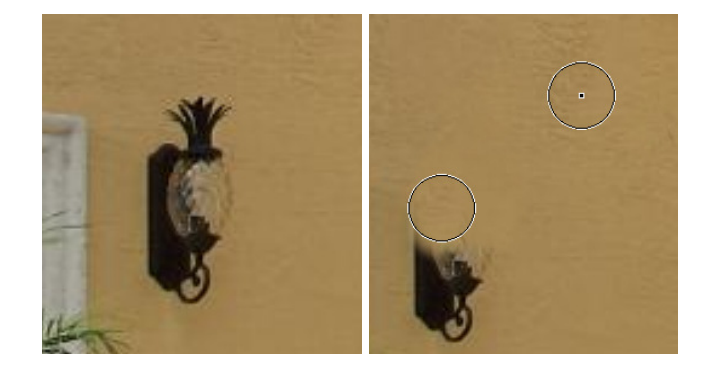

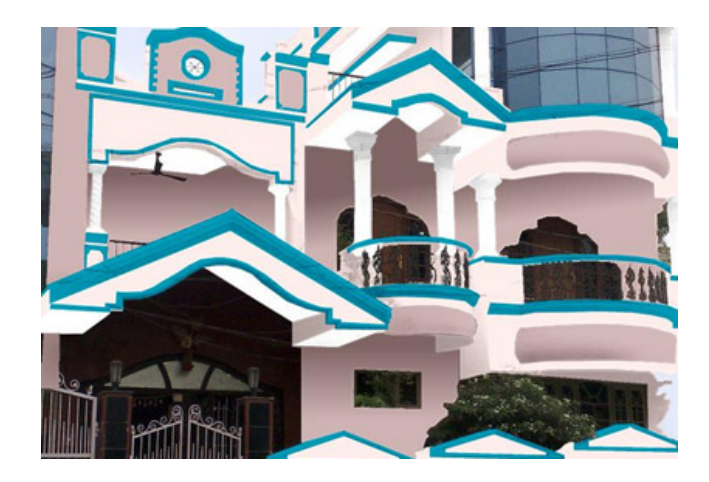

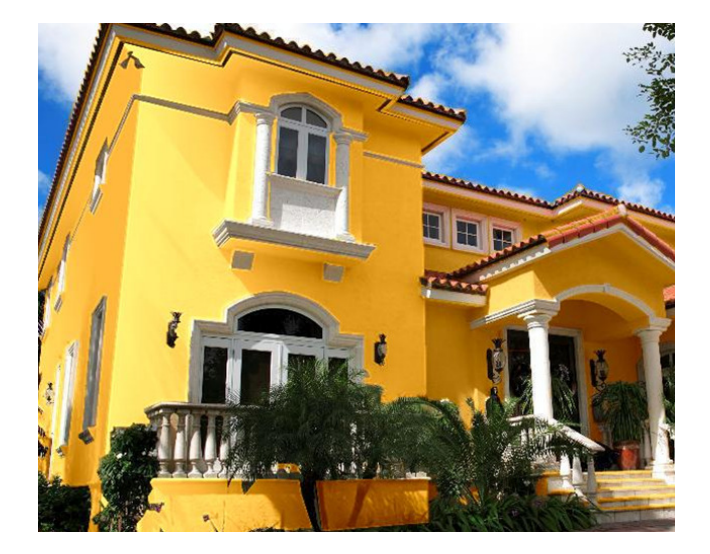

Use "Brush" **tool create a Gradient** 

 **effect in the interiors.**

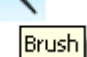

**Brush** 

Use "Brush" **in tool create Perspective.** 

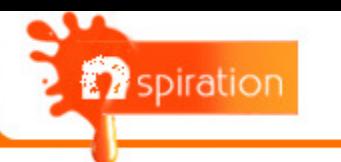

 **To add perspective to Textures (in Painting Tab), first apply Gradient on specific section in Smoothen Tab** 

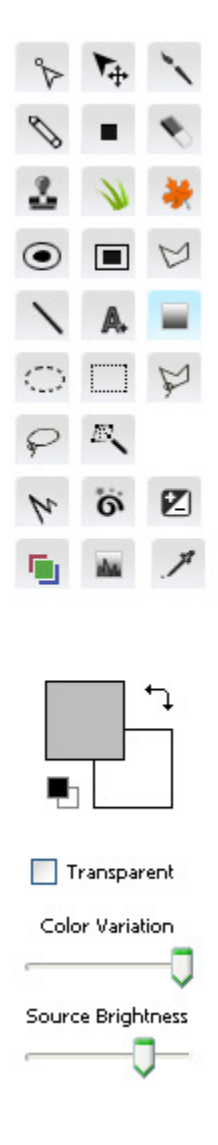

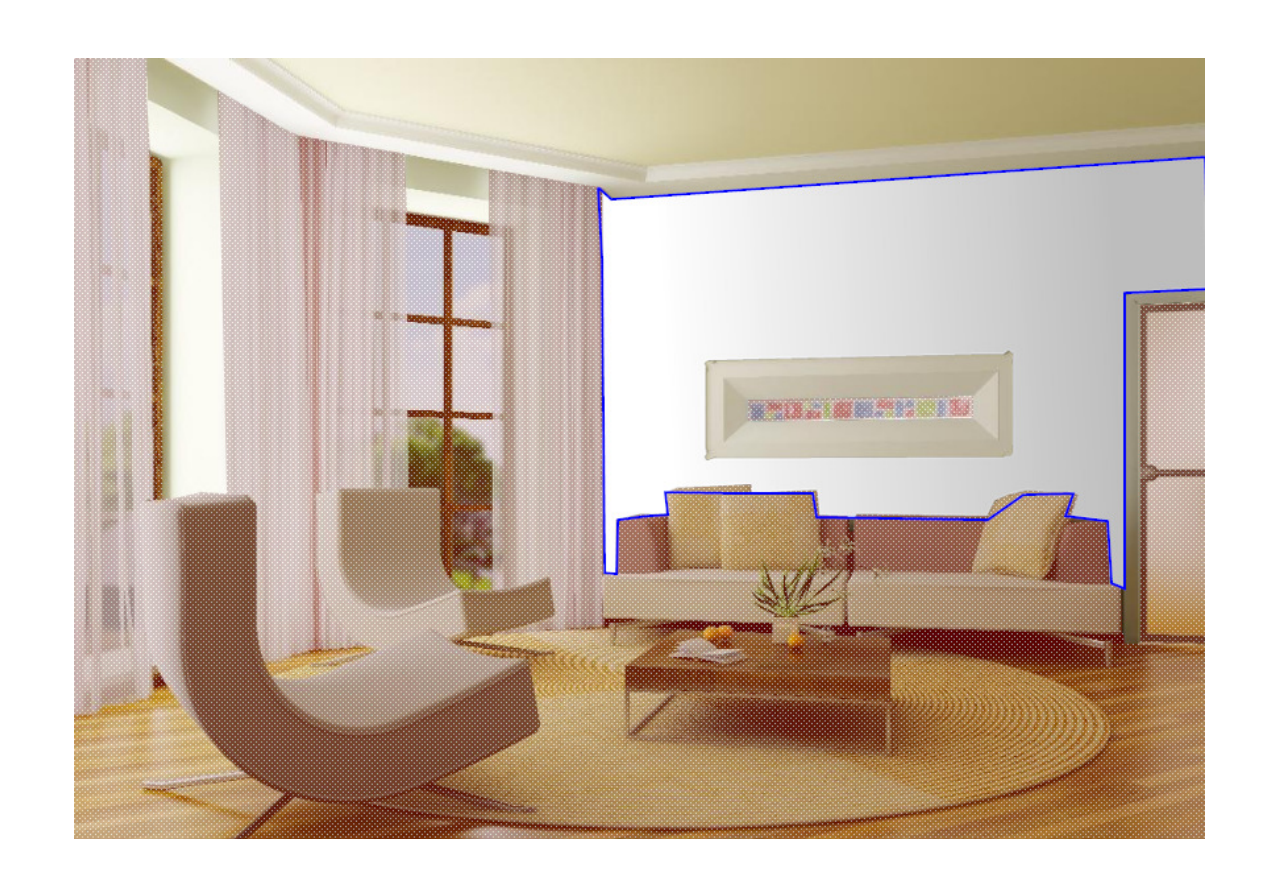

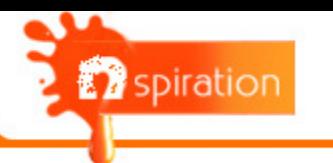

## **Painting Tab**

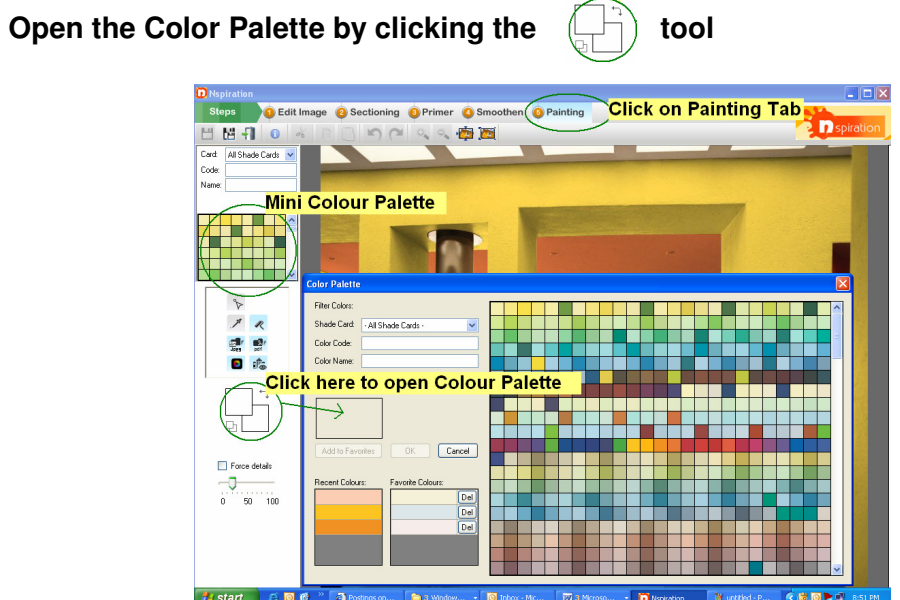

**Use R** *Paint* tool to apply Paint on specific sections.

# Use **Texture** tool to apply Texture on specific section.

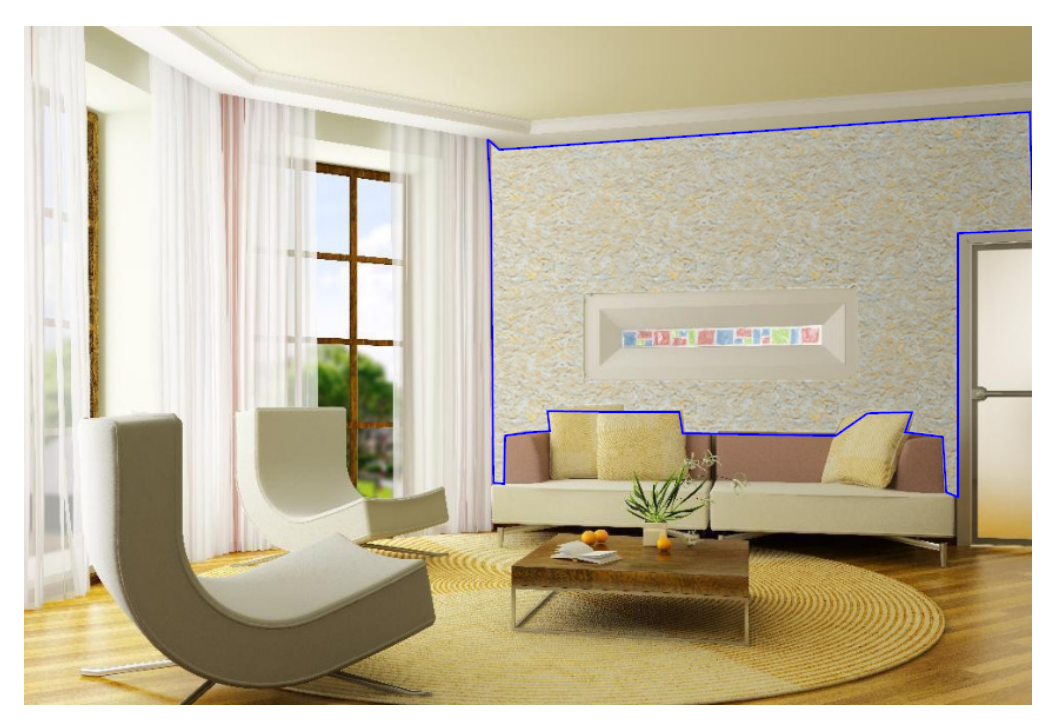

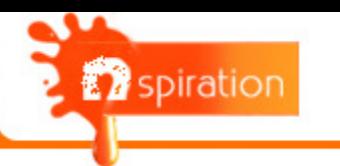

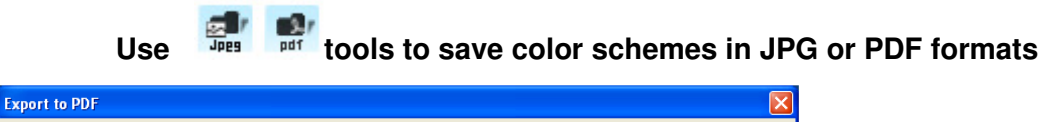

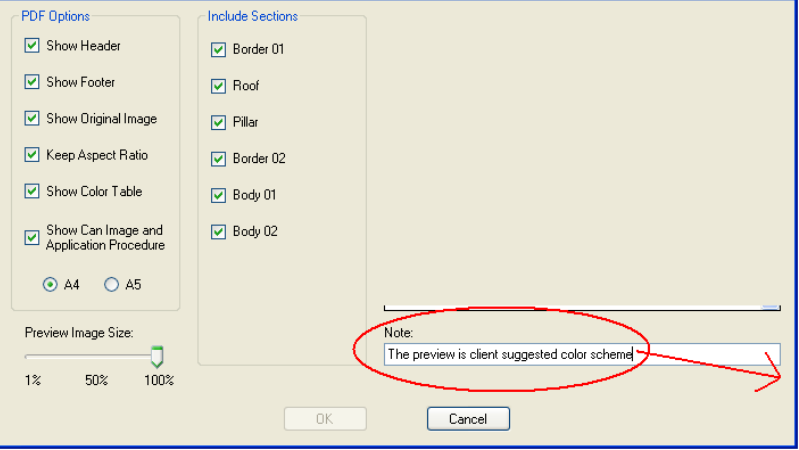

#### **(Optional notes on preview pdf)**

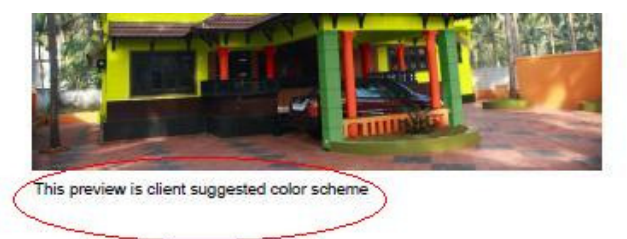

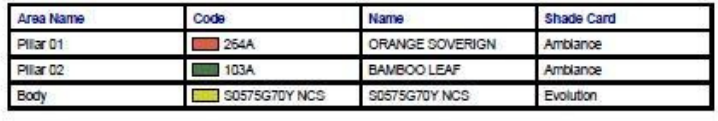

#### **Option to select Sections for Color Table**

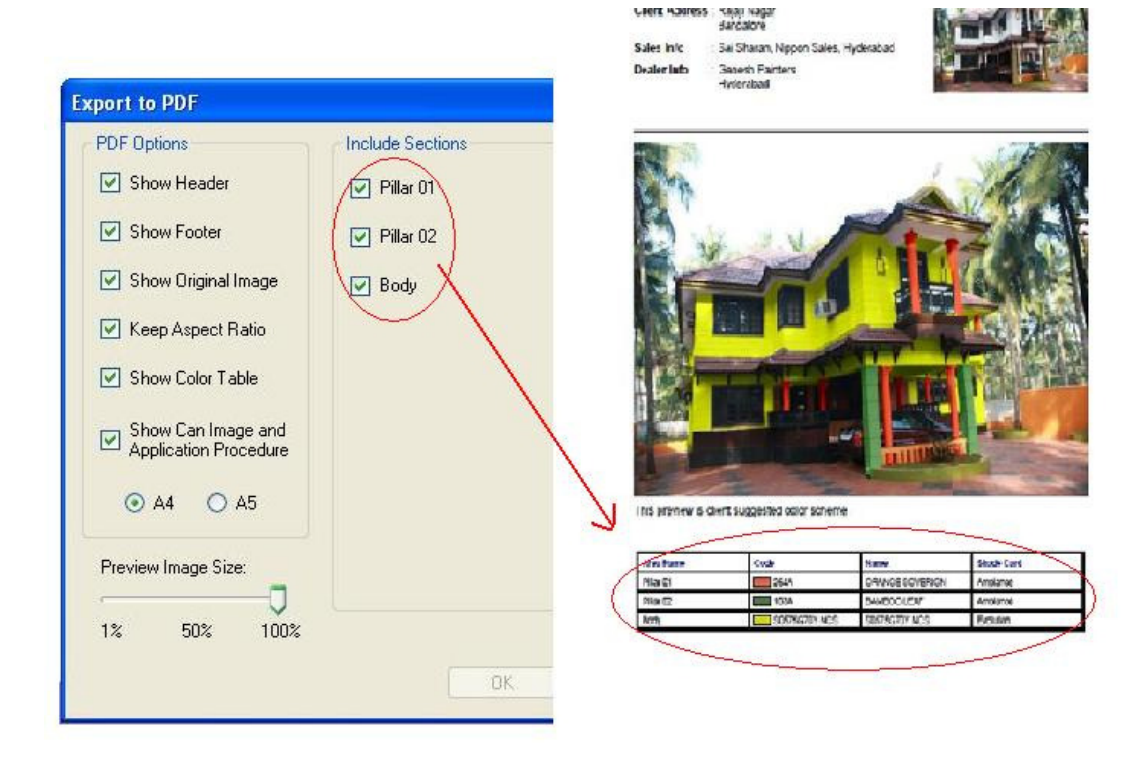

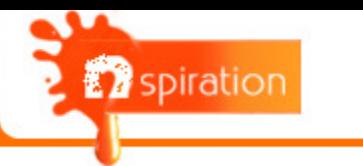

To create a new color scheme click **D** tool to invoke the Color Scheme window.

 **Now click on the "New Color Scheme" button to create a new color scheme.** 

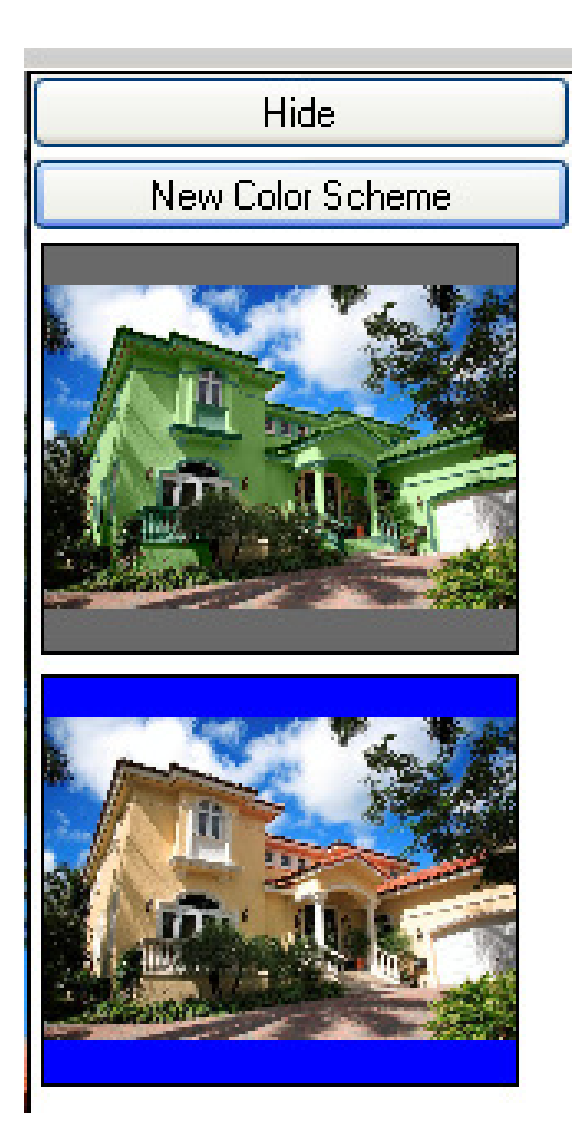

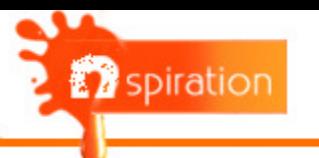

#### **Option to resize Preview image in PDF**

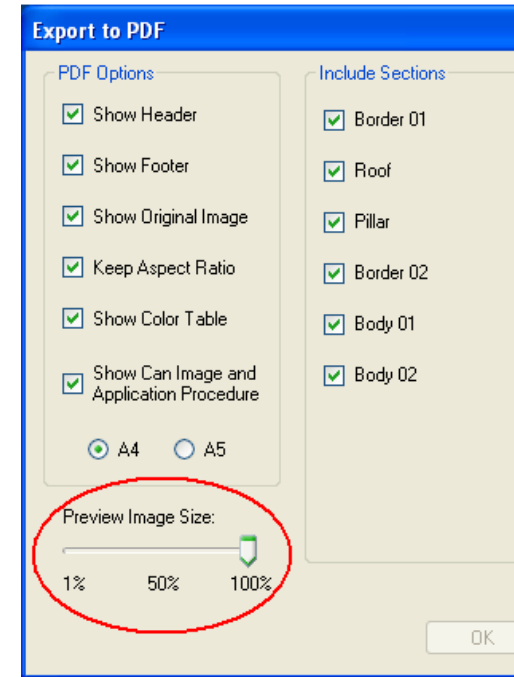

#### NIPPON PAINT (INDIA) PRIVATE LIMITED

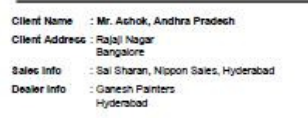

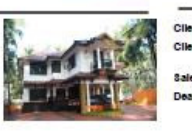

: Mr. Ashok, An all Nagr Sai Sharan, Nip

NIPPON PAINT (INDIA) PRIVATE LIMITED

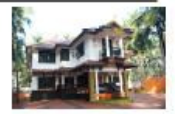

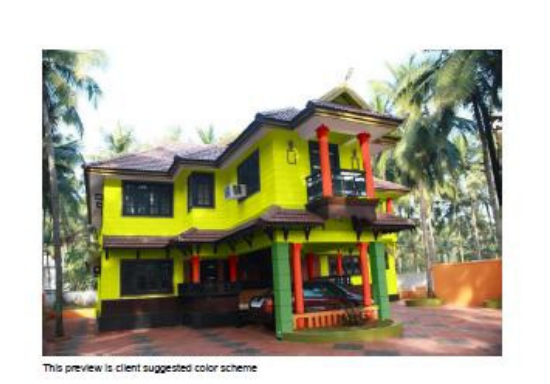

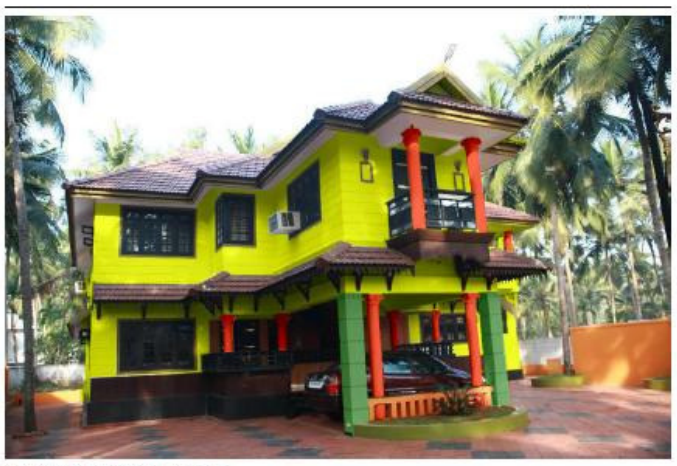

This preview is client suggested color scheme

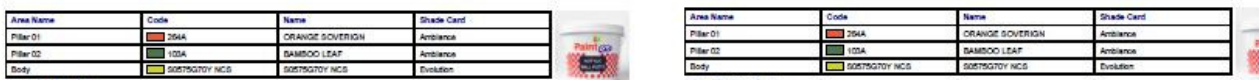